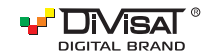

### ПАСПОРТ ОБОРУДОВАНИЯ

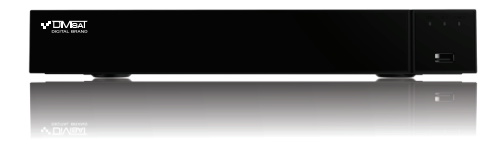

ГИБРИДНЫЙ ВИДЕОРЕГИСТРАТОР

## **DVR-8712P**

Пожалуйста, внимательно прочитайте краткую инструкцию перед использованием данного оборудования.

Программное обеспечение и полную инструкцию вы можете скачать с нашего официального сайта www.divisat.ru

Для того, чтобы при следующем включении мастер не отображался, вам необходимо поставить галочку в строке - «Мастер установки запускается автоматически».

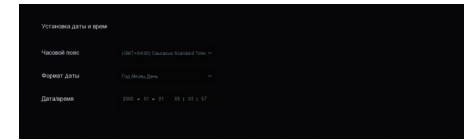

### 5.2. Настройки сети

В этом пункте настроек вы можете выбрать тип сети: Статический, либо DHCP. Также изменить настройки IP-адреса, маски сети, шлюза, **DNC** 

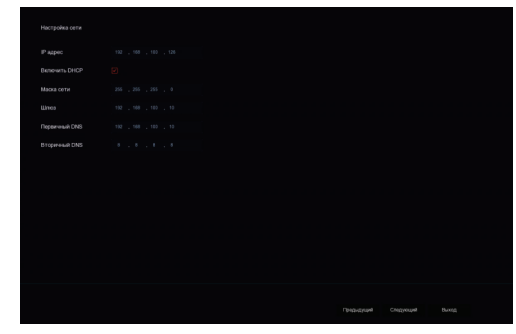

### 53 Жестинй писк

При первом подключение необходимо отформатировать жесткий лиск.

Благодарим вас за приобретение нашего продукта. В случае возникновения каких-либо вопросов, свяжитесь с продавцом оборудования.

### 1. Инструкция

Сведения, представленные в данной инструкции, верны на момент публикации инструкции. Производитель оставляет за собой право в одностороннем порядке, без уведомления потребителя, вносить изменения в конструкцию изделия и комплектацию для улучшения их технологических и эксплуатационных параметров. Данная краткая инструкция предназначена для быстрой установки и настройки гибрилного вилеорегистратора (DVR) и солержит только базовую информацию по функциям и различным настройкам.

### 2. Установка HDD

Запрещается устанавливать жесткий диск, когда DVR включен и работает. Отключите питание перед началом установки жесткого диска. Пожалуйста, используйте список рекоменлованных жестких лисков (список рекомендованных HDD вы можете посмотреть в карточке товаров на сайте www.divisat.ru).

### 3. Руководство по установке жесткого диска (HDD) для видеорегистраторов DVR

1. Открутите винты и снимите крышку видеорегистратора.

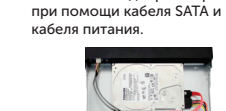

2. Установите HDD и подключите

его к плате видеорегистратора

3. Закрепите HDD ко дну устройства болтами, из вашей комплектации

 $352$ 

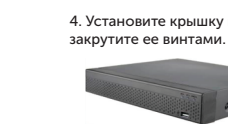

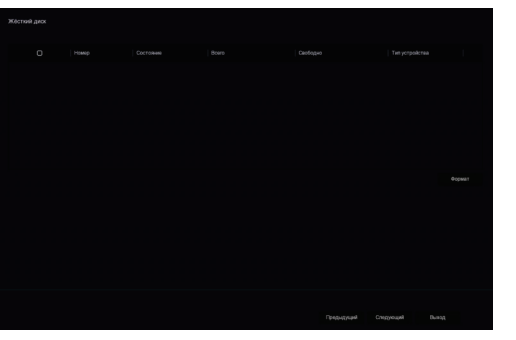

### 5.4. Общие настройки

В данном пункте вам необходимо установить корректное время и дату вручную. Также вы можете синхронизировать ваше устройство с NTPсервером. Для этого вам необходимо, чтобы устройство было выведено в интернет.

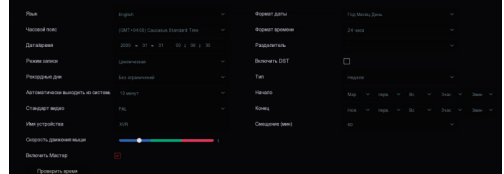

### 5.5. Добавление IP-видеокамер

в данном разделе вы можете добавить IP-видеокамеру. Для этого вам необходимо нажать на кнопку «Добавить».

### 4. Описание задней панели

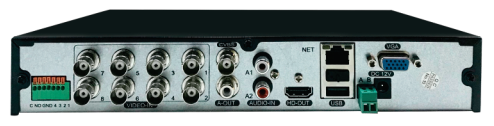

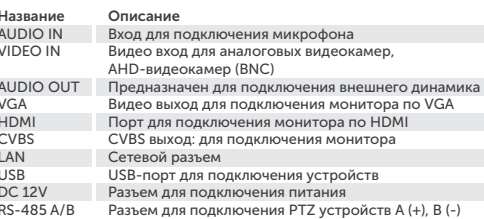

### Начало работы

г

1. Полключите монитор. 2 Полключите питание

3. На экране монитора появится изображение с логотипом. 4. После автоматической проверки видеорегистратором всех функций, он загрузится и перейдет к «Мастер устройства».

### 5. Быстрая настройка видеорегистратора

.<br>Мастер установки предназначен для быстрой настройки видеорегистратора (DVR). При запуске первоначальной настройки необходимо выбрать язык и нажать «Применить».

Далее, в разделе поиска устройств вам надо нажать «Поиск». После того,

как все видеокамеры будут найдены, вам необходимо установить галочку

–<br>Если после добавления видеокамеры не появилось изображение на

канале, то необходимо произвести настройку видеокамеры (указать

на видеокамерах, которые вам необходимы и добавить в

логин, пароль, порт и протокол подключения).

вилеорегистратор.

(1) Внимание!

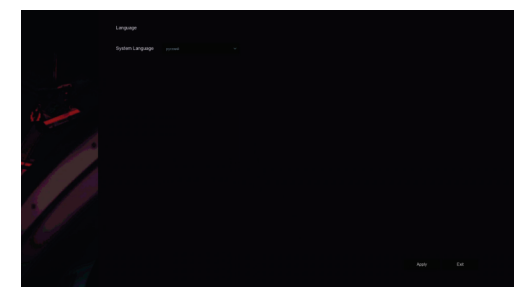

После загрузки видеорегистратора вам необходимо ввести логин. пароль и выбрать язык системы. По умолчанию логин - «admin», пароль - «12345678». Для обеспечения безопасности устройства пароль необходимо менять регулярно.

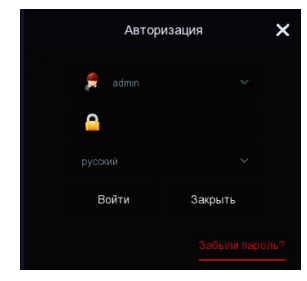

### 5.1. Дата и время

Далее идут настройки параметров, таких как: часовой пояс, формат времени, дата/время. После того, как все настройки данного пункта будут выполнены, необходимо перейти к следующей настройке.

 $\gg 4$  $3 \mathcal{Y}$ 

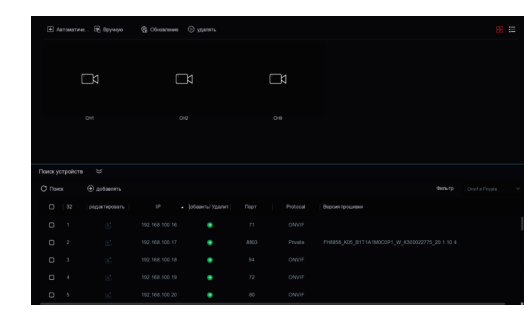

Для автоматического добавления видеокамер, вам необходимо нажать на «Автоматическое добавление», после чего будут добавлены все **ВИЛРОКАМРЛЫ** 

### 5.6. Расписание записи

В данном разделе вы можете выставить расписание записи. Установив галочку на «Запись», вы включите постоянную запись (по умолчанию 24/7). При необходимости, график можно отредактировать. Если вы установите галочку на «Движение», то можно сформировать график записи по детекции движения.

### (!) Внимание!

График настраивается на один канал (по умолчанию на 1-ый канал), для установки настройки на другие каналы - необходимо скопировать расписание. Для этого необходимо выделить галочкой все дни недели и нажать «Копировать».

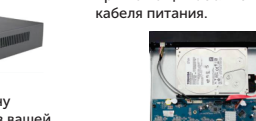

4. Установите крышку и

### 5.7. Воспроизведение

Для просмотра архива вам необходимо зайти в главное меню видеорегистратора и выбрать пункт «Архив». У вас откроется меню воспроизведения:

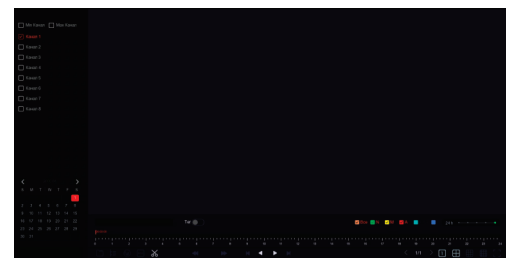

Справа находится календарь и видеокамеры. Вы можете выбрать определенную видеокамеру и дату просмотра архива. Внизу экрана видеорегистратора находится шкала записи (зеленая и желтая). Присутствует стандартная панель управления видеофайлами.

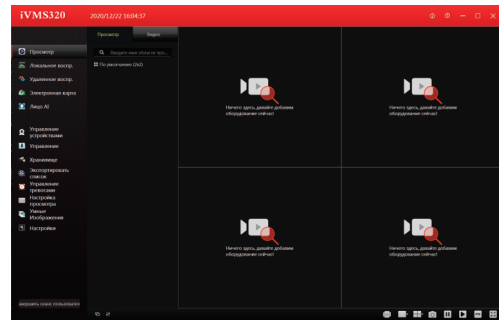

Далее вам необходимо выбрать ваш видеорегистратор в дереве устройств, как показано на рисунке ниже. Зажмите и перетащите ее в окно просмотра, после чего видеопоток с видеокамер, подключенных к видеорегистратору, запустится.

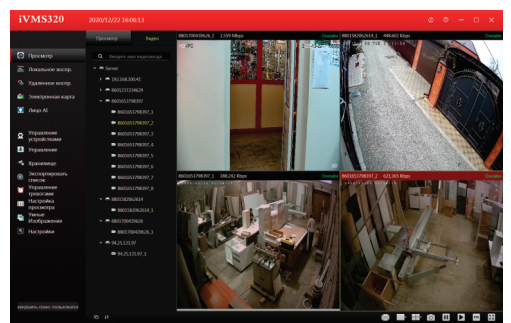

### 5.8. Выключение

В данном разделе вы

либо выйти из учетной записи видеорегистратора.

Необходимо зайти в главное меню и выбрать вкладку «Выключить» откроется вкладка:

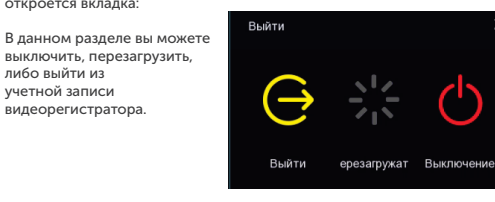

### 6. Веб-интерфейс 1. Настройки браузера.

Откройте браузер IE, кликните на значок шестеренки в правом верхнем углу > Свойства браузера > Безопасность > другой > элементы ActiveX и модули управления > и выберите везде «Разрешить».

2. Введите в адресную строку браузера IE (версия IE 11 и выше) IP-адрес вашего видеорегистратора.

Пример ссылки: http://192.168.1.100 (необходимо указывать IP-адрес своей видеокамеры!)

### 3. Установка плагинов:

После подключения IP-видеокамеры и ввода ее IP-адреса в IE, вам необходимо установить плагины на компьютер.

Кликните на всплывающее окно «ОК» и установите, как показано на рисунке:

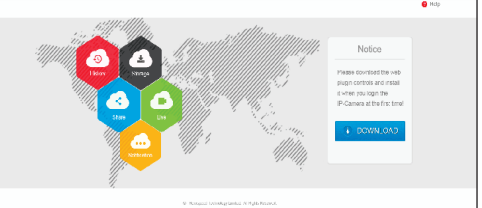

### 8. Мобильный доступ

1. Для удаленного просмотра вашего видеорегистратора с мобильного устройства, вам необходимо скачать и установить приложение Bitvision, которое вы можете найти в Play Market или App Store (данное приложение подходит для Android и iOS). После установки запустите приложение:

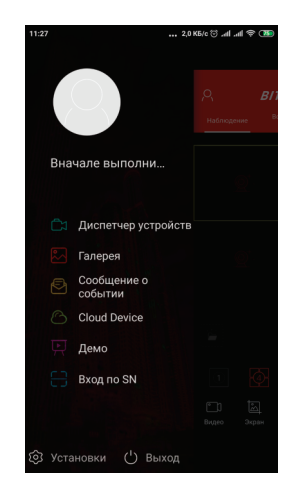

 $\begin{picture}(10,10) \put(0,0){\line(1,0){10}} \put(10,0){\line(1,0){10}} \put(10,0){\line(1,0){10}} \put(10,0){\line(1,0){10}} \put(10,0){\line(1,0){10}} \put(10,0){\line(1,0){10}} \put(10,0){\line(1,0){10}} \put(10,0){\line(1,0){10}} \put(10,0){\line(1,0){10}} \put(10,0){\line(1,0){10}} \put(10,0){\line(1,0){10}} \put(10,0){\line(1$ Setup - HsWebPlugin Completing the HsWebPlugin Setup Wizard Setup has finished installing HsWebPlugin on your computer.<br>The application may be launched by selecting the installed Click Finish to exit Setup. Finish

### 4. Вход в видеорегистратор:

Откройте веб-браузер и введите имя пользователя и пароль от видеорегистратора. Имя пользователя по умолчанию: admin Пароль по умолчанию: 12345678

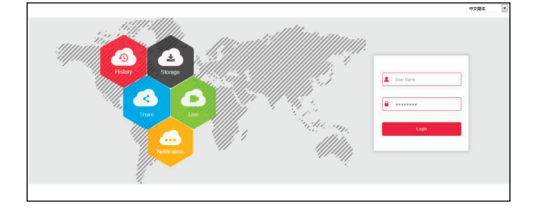

### DVR-8712P 9. Спецификация модели

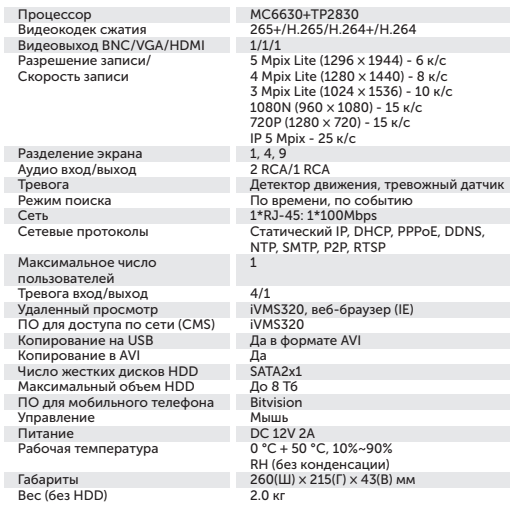

# 9  $\gg$  10 11  $\gg$  10 11  $\gg$  12

2. Добавление устройства.

Для добавления устройства вам необходимо зарегистрироваться. После регистрации перезапустите приложение и добавьте устройство. Нажмите кнопку «Устройства», затем на «+» - отсканируйте QR код, чтобы получить серийный номер или выберите ручной ввод серийного номера для добавления устройства.

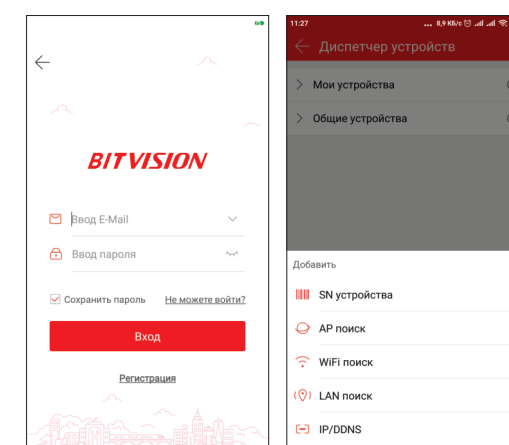

### 7. Подключение видеорегистратора через CMS (ПК)

1. Установите на компьютер программное обеспечение VMS клиент. Для установки запустите «iVMS320 Setup». После успешной установки дважды кликните на ярлык «iVMS320» для запуска.

### 2. Добавление видеокамер:

Запустите «iVMS320». Придумайте свой логин и пароль для входа в учетную запись пользователя (в дальнейшем этот логин и пароль будут всегда использоваться при запуске программы).

Введите данные и нажмите «Добавить», чтобы создать учетную запись. Вам откроется главное меню. Выбираете пункт «Устройства» > «Добавить» или «Добавить устройство онлайн».

Далее вам необходимо выбрать нужный видеорегистратор, указать логин и пароль от видеорегистратора (по умолчанию логин: admin, пароль: 12345678). Далее нажмите кнопку «Следующий шаг», дождитесь обновление статуса «Соединение установлено», после чего вы можете нажать кнопку «Добавить», ваш видеорегистратор будет добавлен.

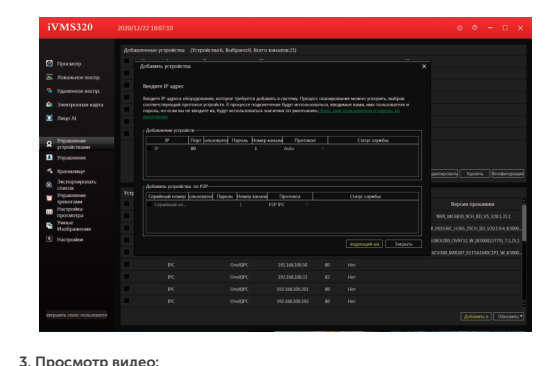

Перейдите во вкладку «Главный экран», откройте раздел Live.

# п<br>Ві

У